# 6-5 立體水晶圖示設計

在此將大量運用 工具 視窗中向量圖繪製工具來設計出一個可愛的水晶立體圖示。

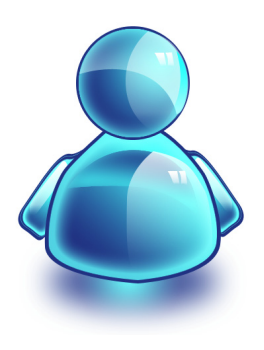

< 立體圖示.psd>

- 1. 請選按功能表列 **檔案 \ 開啟舊檔**,開啟範例光碟內 <本書範例 \ ch06 \ 原始檔 \ 立 體圖示.psd> 練習。(檔案一開啟會於編輯視窗中發現一個半透明的圖像,這是我 們事先製作好的樣圖,讓初次使用向量工具的您製作起來更順手。)
- 2. 於頭的部份以 形狀圖層 模式繪製一深藍色圓形物件:

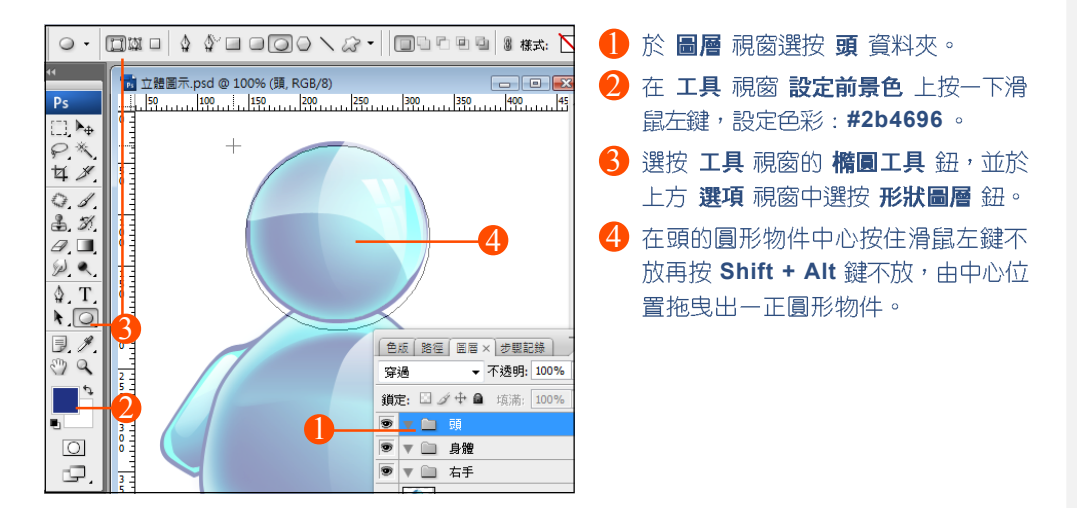

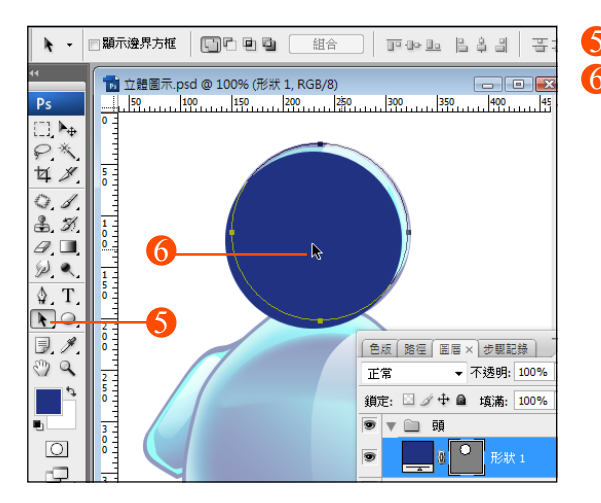

5 選按 工具 視窗的 路徑選取工具 紐。 6 將滑鼠移至正圓形物件中央, 按住左鍵 不放拖曳,將該物件移至與下層圖案相 同的位置,以方便後續物件的製作。

3. 以 填滿像素 模式繪製一小的淺藍色圓形物件,並調整其位置與大小:

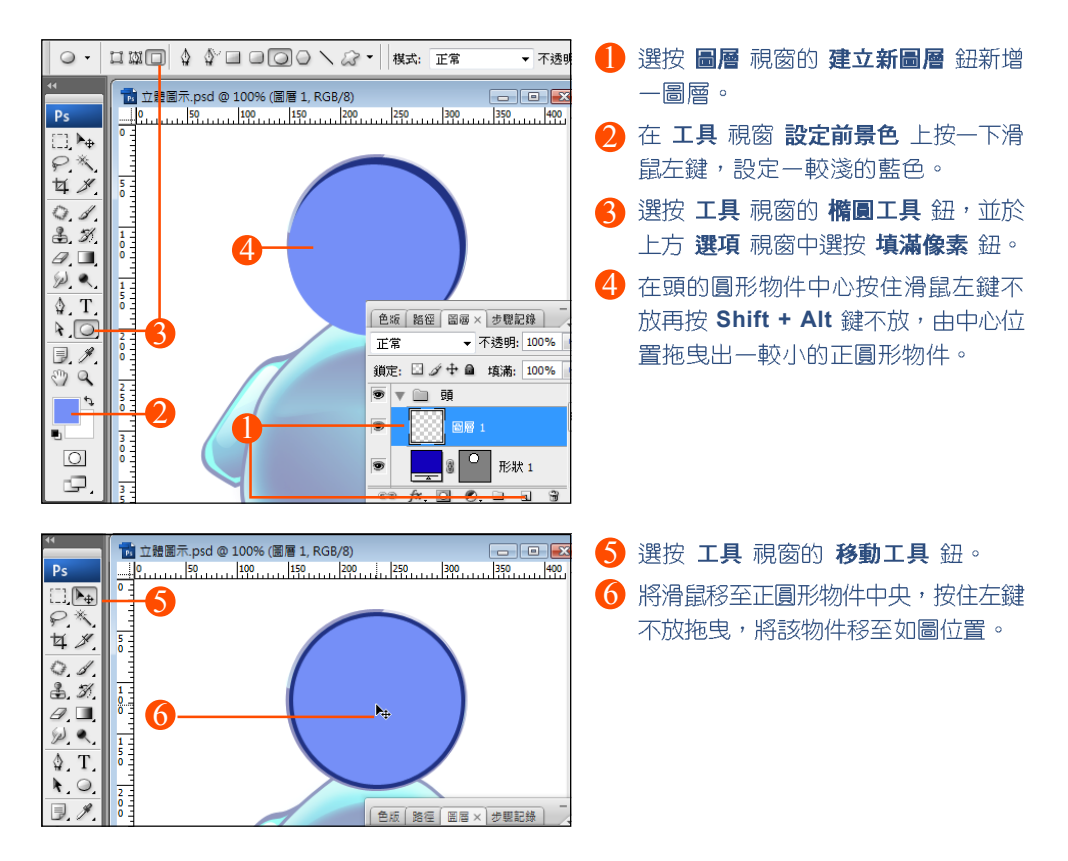

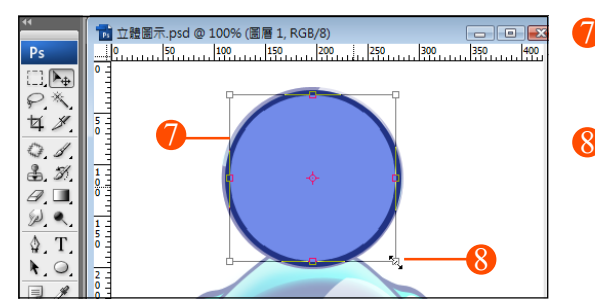

4. 替物件填入漸層色彩:

- ◯ 將二圖形物件重疊擺放後才發現第二 個圓太大或太小時,請按 Ctrl + T 鍵 顯示變形控制頂。
- **點上, 按 Shift + Alt 鍵不放拖曳, 由** 中心位置正比例調整物件大小,調整 後按 Enter 鍵完成設定。

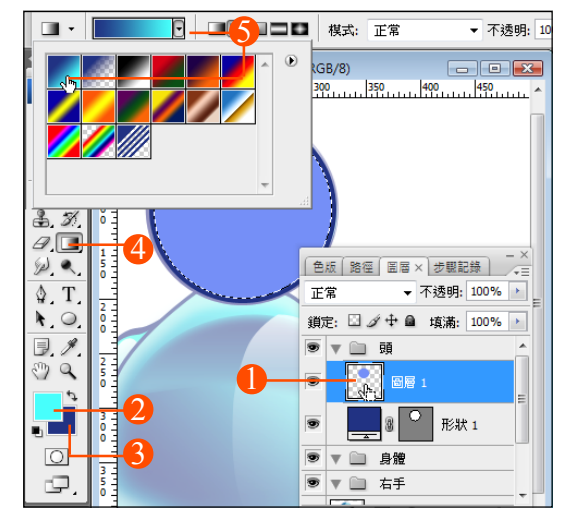

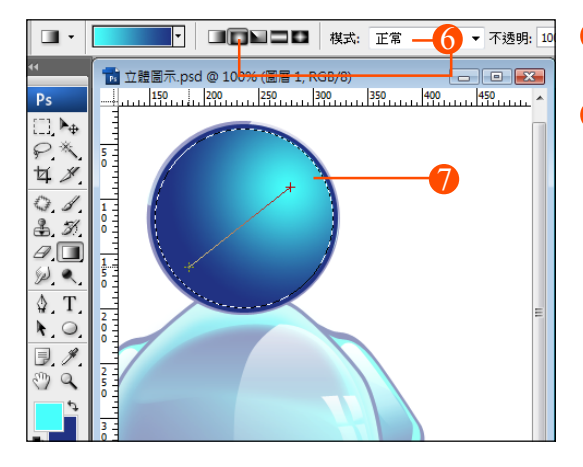

- 1 按 Ctrl 鍵不放再於 圖層 視窗 圖層 1 圖層的縮圖上按一下滑鼠左鍵,選取 上方的圓形件。
- 鼠左鍵,設定色彩:#4EFFFD。 2 在 工具 視窗 設定前景色 上按一下滑
- 鼠左鍵,設定色彩:#2B4696 。 3 在 工具 視窗 設定背景色 上按一下滑
- 4 撰按 工具 視窗的 漸層工具 紐。
- 6 於 選項 視窗中按一下漸層樣本旁的三 角形,於第一個預設的漸層填色上按一 下滑鼠左鍵套用。(第一個預設的漸層 填色會以目前的前景 + 背景色組成)
- 6 於 選項 視窗中按 放射性漸層 鈕,設 定 模式:正常。
- 如圖於圓形物件的右上角按住滑鼠左鍵 不放拖曳至左下角,產生漸層填色。

5. 於 圖層 視窗 圖層1 圖層縮圖上連按二下滑鼠左鍵,開啟 圖層樣式 對話方塊為 物件谁行其他樣式設定:

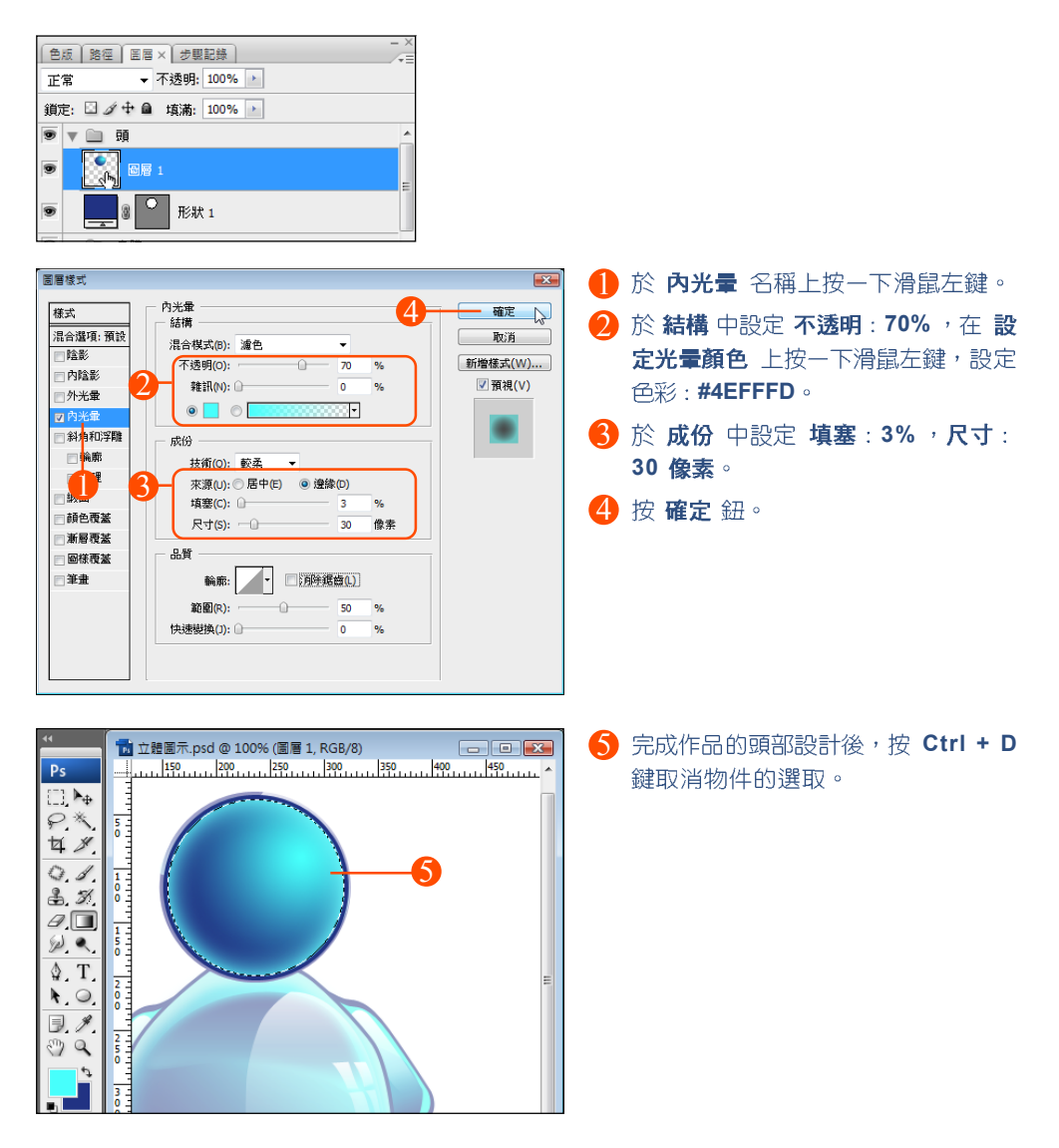

- 1 選按 工具 視窗的 筆形工具 鈕, 並於 上方 選項 視窗中選按 形狀圖層 鈕、 **武立體圖示.psd @ 200% (形狀 2, RGB/8)** 140 160 180 200 220 240 260 280 300 320 筆形工具 紐與 建立新增形狀圖層 紐。  $\mathbb{L}^{1,1}$ 2 將滑鼠移至如圖 a  $\mathscr{H}$ п 鍵,再移至 b 點按住滑鼠左鍵不放往右  $\bf{0}$ 拖曳調整曲線弧度。 H. 1 2 Ш, 移至 c 點按 Alt 鍵不放按一下滑鼠左鍵,  $\bullet$  $\Box$  T 設定成一個轉折點。  $\frac{1}{0}$  $\mathbf{d}$  $\bullet$ . a 移至 d 點按住滑鼠左鍵不放 往左拖曳  $\exists \mathcal{I}$  $\frac{1}{2}$ 調整曲線弧度,最後再移至 a 點 (指標 圖示旁會現一個小圓圈), 按一下滑鼠 Ļ. 左鍵封閉路徑。  $\overline{O}$ c (最後可以再利用 > 直接選取工具 鈕 TIL + **THEFE XX:** IT ▼ 不透明: 100% **商士**體圖示.psd @ 200% (形狀 2, RGB/8) 做細部調整) 280 280 290 200 200 200 240 260 260 300 320 3 選按 工具 視窗的 漸層工具 鈕。  $\Box$   $\blacktriangleright$ 4  $P$  $\frac{2}{6}$ 4 於 選項 視窗漸層樣本上按一下滑鼠左 日 夕 鍵,進入漸層編輯器 對話方塊。  $Q, d$  $\frac{4}{0}$  $3, 3,$ 3  $\mathscr{D}$ . 6 按漸層列下方左側顏色色標,於顏色 漸層編輯器 方塊上按一下滑鼠左鍵設定色彩: 預設集 確定 10 **#B3FEFD 0%** 取消 6 按漸層列上方左側不透明色標,設定 [載入(L)... 不透明: 100% \ 位置: 0% · [ 儲存(S)... ↑ 按漸層列下方右側顏色色標,於顏色 方塊上按一下滑鼠左鍵設定色彩: 名稱(N): 光澤01 0 L 新增(W) **#FFFFFF 100%** 漸層類型(T): 純色 8 按漸層列上方右側不透明色標,設定 平滑度(M): 100 → % **0% 100%** 8 !! 6 9 設定 名稱:光澤01 入預設集清單中。  $\boldsymbol{\Omega}$ 5 色標 10 按確定鈕。 不透明(0): 0 ▶ % 位置(C): 100 % | 刪除(D) 顏色:  $\parallel$ 位置: % **HH除(D)**
- 6. 接著要渾用 筆形工具 手繪一道光澤物件,讓作品更顯立體感:

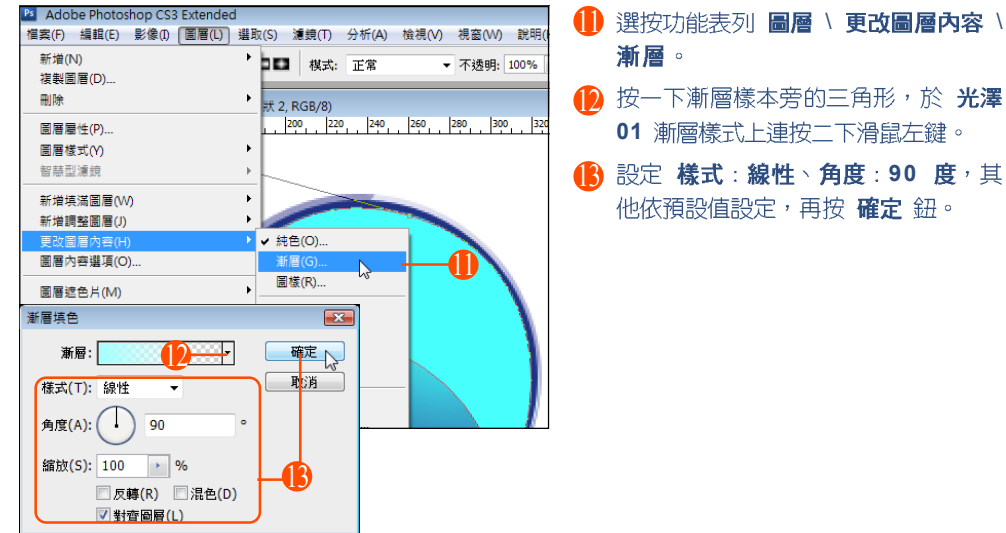

7. 同樣的再運用 筆形工具 手繪右側的光澤物件:

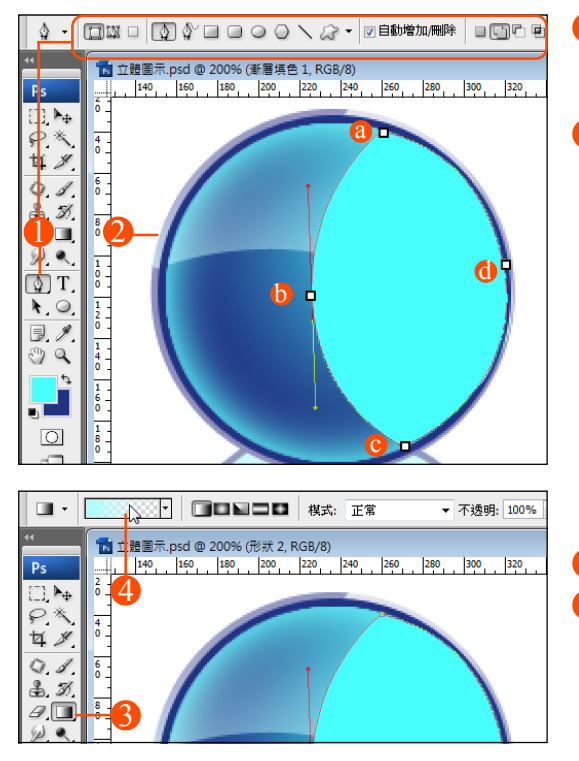

- 1 選按 工具 視窗的 筆形工具 鈕,並於 上方 選項 視窗中選按 形狀圖層 鈕、 筆形工具 鈕與 建立新增形狀圖層 鈕。
- 2 將滑鼠移至如圖 a 鍵,再移至 b 點按住滑鼠左鍵不放往下 拖曳調整曲線弧度。

移至 c 點按 Alt 鍵不放按一下滑鼠左 鍵,設定成一個轉折點。

移至 d 點按住滑鼠左鍵不放往上拖曳調 整曲線弧度,最後再移至 a 點 (指標圖 示旁會現一個小圓圈), 按一下滑鼠左 鍵封閉路徑。

(最後可以再利用 、直接選取工具鈕 做細部調整)

3 選按 工具 視窗的 漸層工具 鈕。

4 於 選項 視窗漸層樣本上連按一下滑鼠 左鍵,進入 漸層編輯器 對話方塊。

#### 填色筆刷與向量繪圖 6

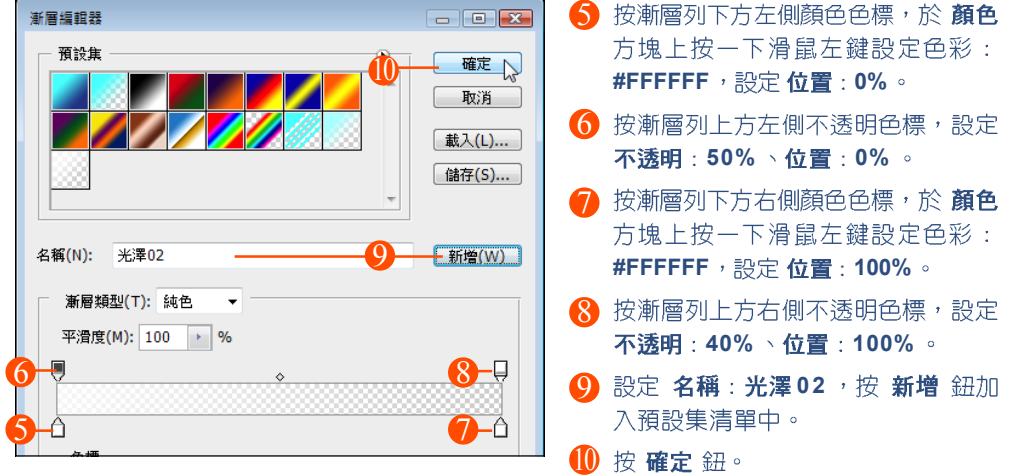

選按功能表列功能表列 圖**層 \ 更改圖層內容 \ 漸層**,將漸層色彩套用至物件中 :

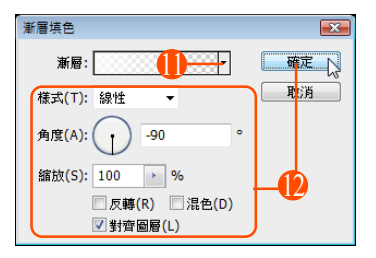

- **1** 按漸層樣本旁的三角形,於 光澤 02 層樣式上連按二下滑鼠左鍵。
- **12** 設定 **樣式:線性 \ 角度:-90** 他依預設值設定,再按確定鈕。
- 8. 同樣的再運用 筆形工具 手繪最右側的光澤物件:

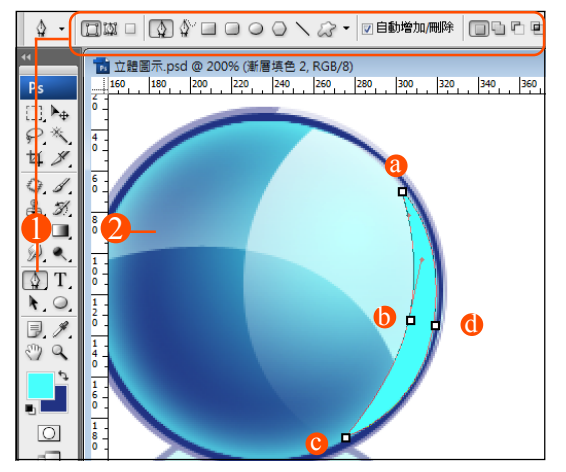

1 選按 工具 視窗的 筆形工具 鈕,並於 上方 選項 視窗中選按 形狀圖層 鈕、 筆形工具 鈕與 建立新增形狀圖層 鈕。 2 將滑鼠移至如圖 a 鍵,再移至 b 點按住滑鼠左鍵不放往左 下拖曳調整曲線弧度。 移至 c 點按 Alt 鍵不放按一下滑鼠左鍵, 設定成一個轉折點。 移至 d 點按住滑鼠左鍵不放往右上拖曳

調整曲線弧度,最後再移至 a 點 (指標 圖示旁會現一個小圓圈), 按一下滑鼠 左鍵封閉路徑。

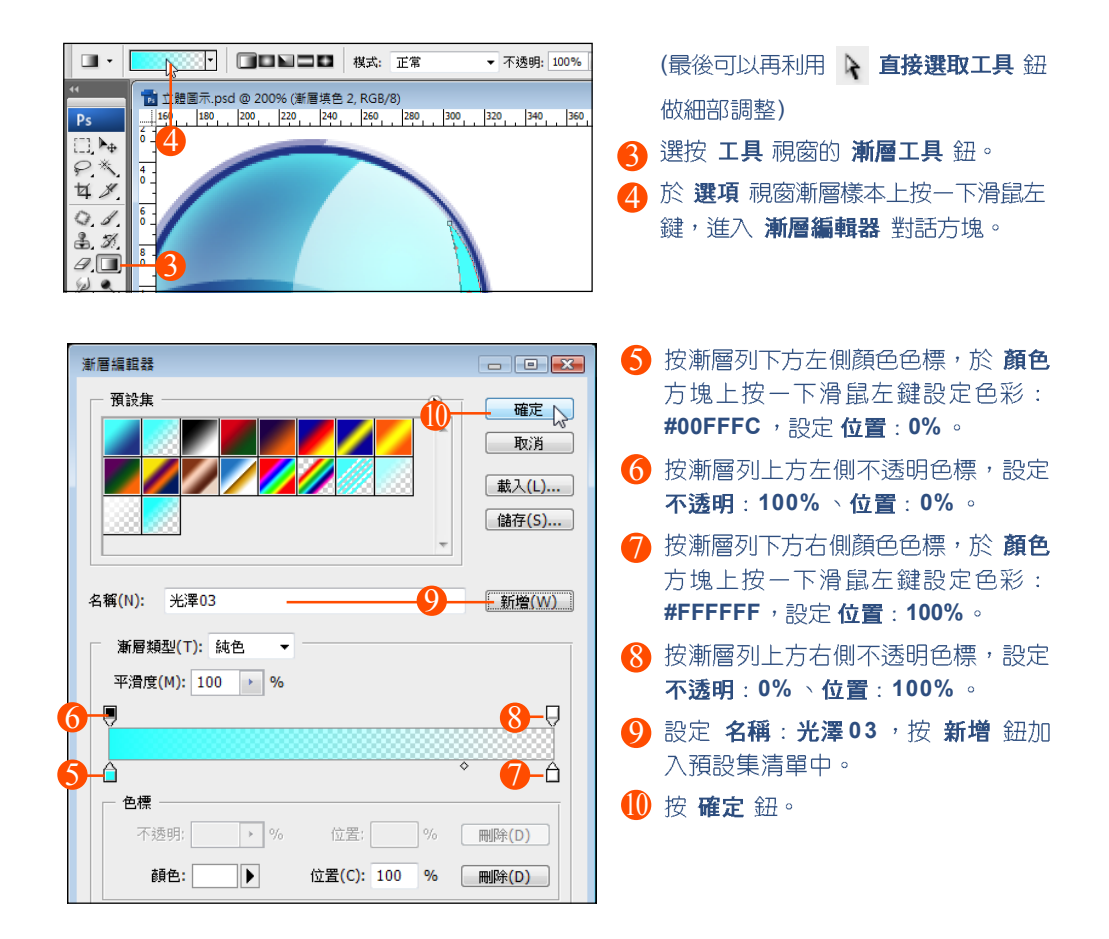

選按功能表列 圖層 \ 更改圖層內容 \ 漸層, 將漸層色彩套用至物件中:

![](_page_7_Picture_152.jpeg)

 $\bigoplus$ 按一下漸層樣本旁的三角形,於 光澤 **03 漸層樣式上連按二下滑鼠左鍵。** 12 設定 **樣式:線性丶角度:-100** 其他依預設值設定,再按確定鈕。

9. 最後請運用前沭的方法,於頭的部份再加上二道 "閃閃"的光芒,讓作品如水晶 般亮眼:

![](_page_8_Figure_2.jpeg)

10.選按 圖層 視窗中的 身體 資料夾,首先也要運用 筆形工具 手繪出一身體物件:

![](_page_8_Figure_4.jpeg)

- 鼠左鍵,設定色彩:#2b4696 。 1 在 工具 視窗 設定前景色 上按一下滑
- 2 選按 工具 視窗的 筆形工具 鈕,並於 上方 選項 視窗中選按 形狀圖層 鈕、 筆形工具 紐與 建立新增形狀圖層 紐。
- $\overline{3}$  依圖示分別於  $a \cdot b \cdot c \cdot d \cdot e \cdot f$ g 的順序繪出身體物件, 最後再移至 a 點(指標圖示旁會現一個小圓圈), 按一 下滑鼠左鍵封閉路徑。

- 11.於 圖層 視窗選按上步驟產生的圖層不放,拖曳至 曰 建立新圖層 紐上再放開滑 鼠左鍵,產生一內容一樣的新圖層,將複製產生的圖層命名為 形狀2 拷貝 圖層。
- 12. 選按 形狀 2 拷貝 圖層, 選按功能表列 圖層 \ 點陣化 \ 形狀。
- 13. 回到 圖層 視窗, 按 Ctrl 鍵不放再於 形狀 2 拷貝 圖層縮圖上按一下滑鼠左鍵,選 取此圖層中的物件。

![](_page_9_Picture_4.jpeg)

14. 調整身體物件大小並填上色彩:

![](_page_9_Figure_6.jpeg)

**1** 請按 Ctrl + T 2 將滑鼠移至物件四個角落任一個控制 **點上,按 Shift + Alt** 鍵不放拖曳,如 圖將該物件往中心點正比例內縮 一 些,調整後按 Enter 鍵完成設定。

![](_page_10_Figure_1.jpeg)

15. 於 圖層 視窗 形狀2 拷貝 圖層縮圖上連按二下滑鼠左鍵,開啟 圖層樣式 對話方 塊為物件谁行其他樣式設定:

![](_page_10_Figure_3.jpeg)